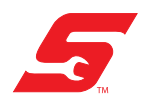

# **ALTUS™ - User's Guide**

 $\mathsf{A}$ pollo  $\mathsf{D}$ <sup>"</sup>  $\mathsf{M}$ ODIS Liltre<sup>"</sup> SOLUS Edge<sup>"</sup> MODIS Ultra<sup>™</sup> MODIS Edge™

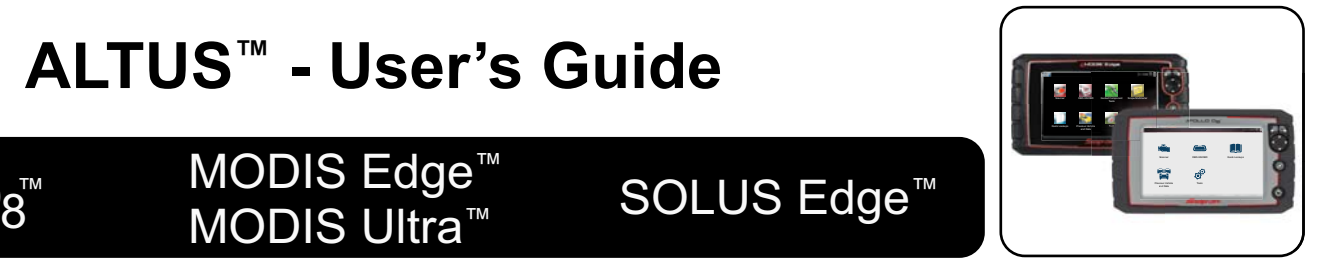

This User's Guide includes ALTUS registration and operation instructions for multiple diagnostic tools.

*Note: Screenshots and graphics within this document are for illustration purposes only. Navigation functionality is the same across models.* 

ALTUS is a mobile-friendly cloud-based application designed specifically for technicians to store, organize and share code scan Vehicle System Reports.

The Diagnostic Tools listed in the title, include a built-in feature that automatically transfers Code Scan Vehicle System Reports to ALTUSDRIVE.com.

## **Topic Links**

- **• [Diagnostic Tool Wi-Fi Connection](#page-0-2)**
- **• [ALTUS Registration](#page-1-0)**
	- **– [ALTUS New User Registration](#page-1-1)**
	- **– [ALTUS SureTrack User Setup](#page-2-0)**
- **• [Using ALTUS](#page-2-1)**
	- **– [Logging In to ALTUS](#page-2-2)**
	- **– [Navigating ALTUS \(Toolbars\)](#page-3-0)**
	- **– [My Files](#page-3-1)**
	- **– [Shop Files](#page-5-0)**
	- **– [Search](#page-6-0)**
	- **– [Favorites](#page-6-1)**
	- **– [Profile](#page-7-0)**
	- **– [Using Profile Manager](#page-7-1)**
	- **– [Printing](#page-9-0)**
	- **– [Logging Out of ALTUS](#page-8-0)**

## **ALTUS Features**

- **•** Automatically transfer code scan vehicle system reports to ALTUS.
- **•** Access and manage your ALTUS account, using your mobile device or PC.
- **•** Share/send report files via e-mail, or other mobile apps.
- **•** Tag reports (attach a descriptive key-name) to help you organize and search report files.
- **•** Use the Search function to quickly find files by Tag, Description and Title.

## **Important Notes**

- **•** To use ALTUS, the tool must have a Wi-Fi connection, and you will need to register on ALTUSDRIVE.com.
- **•** Wi-Fi connection is required to upload the reports to ALTUSDRIVE.com. If the device is not connected to a Wi-Fi network when the reports are generated, they will not be sent to your ALTUS account.
- **•** ALTUSDRIVE.com navigation and menu options will vary by device and/or operating system (PC, mobile, etc). Some menu selections may be grayed out or not shown, indicating the option is not supported on your device/ system. Some menu options shown in these instructions may be not be available on your device.
- **•** ALTUSDRIVE.com is continuously monitored for inappropriate content. Abuse (as determined by moderator) will result in account deactivation.

## <span id="page-0-2"></span>**Diagnostic Tool Wi-Fi Connection**

- 1. From the Home screen, select **Tools > Settings > Configure Wi-Fi***.*
- 2. Select the **Wi-Fi** icon  $\widehat{\delta}$  to turn Wi-Fi on ([Figure 1\)](#page-0-0).

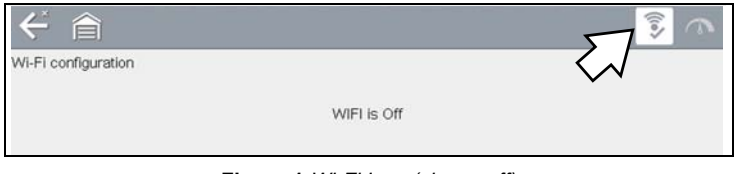

**Figure 1** *Wi-Fi Icon (shown off)*

- <span id="page-0-0"></span>3. The Wi-Fi icon will change to  $\widehat{\mathcal{R}}$ , indicating Wi-Fi is on. The screen will change to display available supported network connections.
- 4. Select your network. Use the scroll feature to show all active connections [\(Figure 2](#page-0-1)).

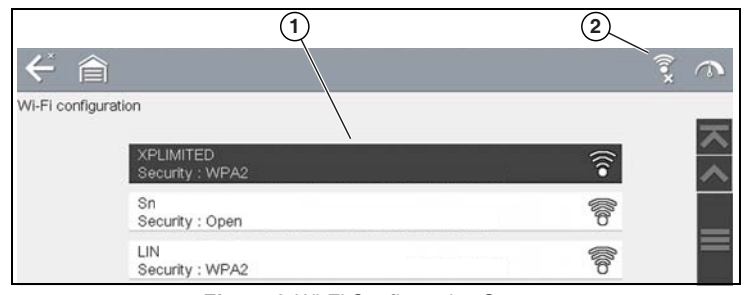

**Figure 2** *Wi-Fi Configuration Screen*

- <span id="page-0-1"></span>*1— Available Network Connections*
- *2— Wi-Fi Icon (Wi-Fi shown on)*

#### *Notes:*

- **•** *A password is required when choosing a secured (protected) network. Enter the password using the onscreen keyboard and then select the check mark on the keyboard to continue.*
- **•** *Networks with a proxy, challenge page, or that require the user to accept terms of usage are not supported.*
- **•** *Wi-Fi performance varies depending on your wireless network equipment and ISP.*
- 5. Select **Connect** to connect to your desired network or **Cancel** to cancel the request.
- 6. From the Connect confirmation screen select **OK** to continue using this connection or **Forget** to disconnect.

For additional information on Wi-Fi, see the diagnostic tool user manual. User manuals are located at: www.snapon.com/ diagnostics/us/UserManuals

## <span id="page-1-0"></span>**ALTUS Registration**

*IMPORTANT - If you are a new owner of this tool (acquired secondhand), you must register this tool with your ALTUS account in order to transfer files to your account. If you do not register the tool with your account, captured files will be sent to the previous owners ALTUS account.*

To use ALTUS:

- **•** The diagnostic tool must be connected to a Wi-Fi network, see *[Diagnostic Tool Wi-Fi Connection on page 1](#page-0-2)*.
- **•** ALTUS registration is required.
	- **–** If you are a new user, you will need to create a new account, see *[ALTUS - New User Registration](#page-1-1)*.
	- **–** If you already have a SureTrack® account, see *[ALTUS](#page-2-0)  [- SureTrack User Setup](#page-2-0)*.

## <span id="page-1-1"></span>**ALTUS - New User Registration**

#### **If you are a new user, follow these steps to register and create a new account:**

- 1. Connect the diagnostic tool to a Wi-Fi network, see *[Diagnostic Tool Wi-Fi Connection on page 1](#page-0-2)*.
- 2. Write down the Serial Number, PIN and Code that are displayed when the device connects to the Wi-Fi network, or leave the screen displayed ([Figure 3](#page-1-2)). These codes can also be found in the Settings menu, see *[ALTUS Setup](#page-2-3)  [Information Screen on page 3](#page-2-3)*.

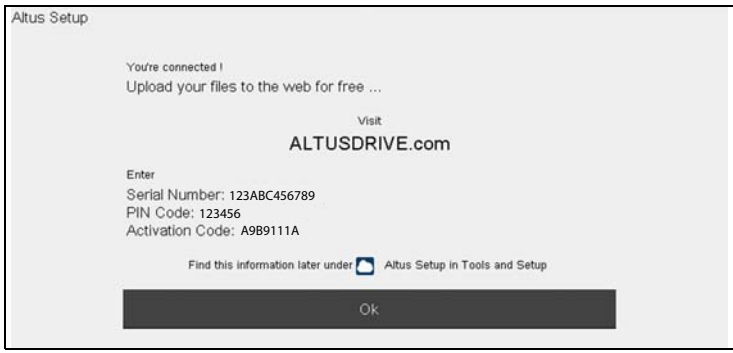

**Figure 3** 

- <span id="page-1-2"></span>3. Using a mobile device or PC, visit https://ALTUSDRIVE.com and select **Create Individual Account** from the Login screen.
- 4. Enter the required information and create a **Username** and **Password,** then select **Create**.
- 5. At the "Success" confirmation screen, select **Done**.
- 6. Log in using your **Username** and **Password**.
- 7. Answer the security questions, then select **Submit**.
- 8. From "Technician Profile Manager" select the **Device Management** tab. See *[Device Management on page 9](#page-8-1)* for a description of this screen.
- 9. Select **Add Device**, then enter your **Serial Number**, **PIN**, **Code**, and **Device Name** and select **Save** when done.
- 10. Log out of "Profile Manager", then select the **ALTUS Home Page** browser tab to get started.
- 11. Turn the diagnostic tool off, and then on.
- 12. See *[Using ALTUS](#page-2-1)* for operation instructions.

Your diagnostic tool is now registered to your ALTUS online account. When connected to Wi-Fi, your reports will be automatically sent to the online account from the device.

## <span id="page-2-0"></span>**ALTUS - SureTrack User Setup**

#### **If you already have a SureTrack account, follow these steps to setup and register your ALTUS account:**

From a PC or mobile device:

- 1. Connect the diagnostic tool to a Wi-Fi network, see *[Diagnostic Tool Wi-Fi Connection on page 1](#page-0-2)*.
- 2. Write down the Serial Number, PIN and Code that are displayed when the device connects to the Wi-Fi network, or leave the screen displayed ([Figure 4](#page-2-5)). These codes can also be found in the Settings menu, see *[ALTUS Setup](#page-2-3)  [Information Screen on page 3](#page-2-3)*.

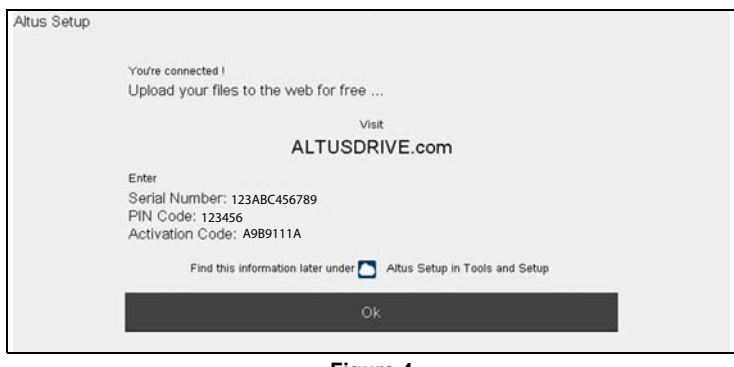

**Figure 4** 

- <span id="page-2-5"></span>3. Using a mobile device or PC, visit https://ALTUSDRIVE.com and select **Login** (upper right screen).
- 4. Log in using your SureTrack **Username** and **Password**.
- 5. Open **Profile Manager** (additional login may be required).
- 6. From the **Device Management** tab, select **Add Device**. See *[Device Management on page 9](#page-8-1)* for a description of this screen.
- 7. Enter your **Serial Number**, **PIN**, **Code**, and **Device Name**.
- 8. Log out of "Profile Manager", then select the **ALTUS Home Page** browser tab to get started.
- 9. Turn the diagnostic tool off, and then on.
- 10. See *[Using ALTUS](#page-2-1)* for operation instructions.

Your diagnostic tool is now registered to your ALTUS online account. When connected to Wi-Fi, your reports will be automatically sent to the online account from the device.

## <span id="page-2-3"></span>**ALTUS Setup Information Screen**

From the Home screen, selecting **Tools > ALTUS Setup**  allows you to view the ALTUS setup screen [\(Figure 5\)](#page-2-4), which includes the diagnostic tool serial number, PIN and Code needed to register on ALTUSDRIVE.com.

*Note: The PIN and Code numbers will change each time you view the ALTUS Setup screen*. *This is normal, any displayed set of PIN and Code numbers may be used to register on ALTUSDRIVE.com.*

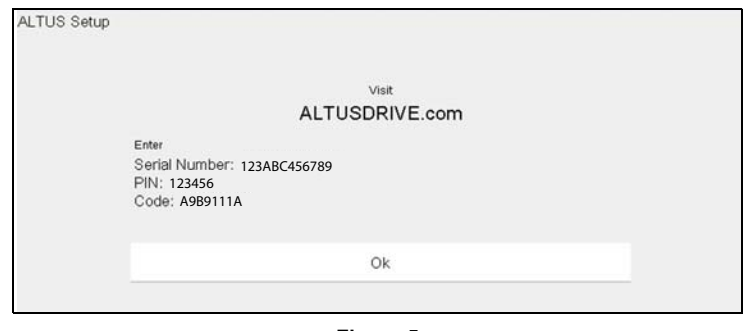

**Figure 5** 

## <span id="page-2-4"></span><span id="page-2-1"></span>**Using ALTUS**

*Note: ALTUSDRIVE.com navigation and menu options will vary by device and/or operating system (PC, mobile, etc). Some menu selections may be grayed out or not shown, indicating the option is not supported on your device/system. Some menu options shown in these instructions may be not be available on your device.* 

#### **To use ALTUS:**

- **•** An ALTUS account is required, see *[ALTUS Registration on](#page-1-0)  [page 2](#page-1-0)*.
- **•** The diagnostic tool must be connected to a Wi-Fi network, see *[Diagnostic Tool Wi-Fi Connection on page 1](#page-0-2)*.

## <span id="page-2-2"></span>**Logging In to ALTUS**

- 1. Using your mobile device or PC visit ALTUSDRIVE.com.
- 2. Select the **Login** icon ([Figure 6](#page-2-6)).

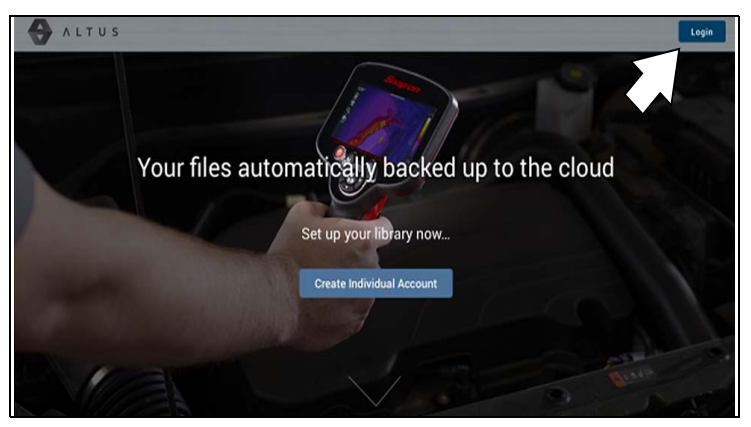

<span id="page-2-6"></span>**Figure 6** 

3. Log in using your **Username** and **Password** ([Figure 7](#page-3-5)).

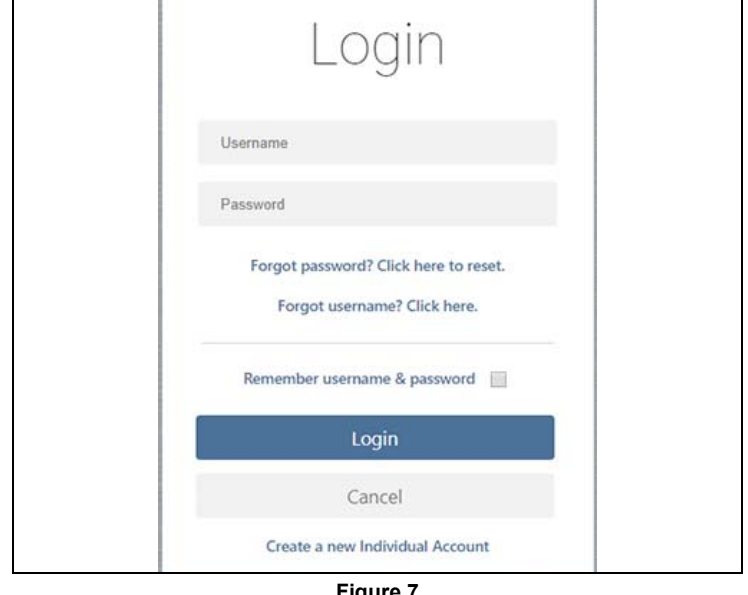

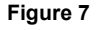

## <span id="page-3-5"></span><span id="page-3-0"></span>**Navigating ALTUS (Toolbars)**

The upper and lower toolbars are available from all screens.

The upper toolbar includes a menu icon (right side) [\(Figure 8\)](#page-3-2). This menu allows you to share all your files, see *[Sharing all](#page-5-1)  [reports from My Files on page 6](#page-5-1)*.

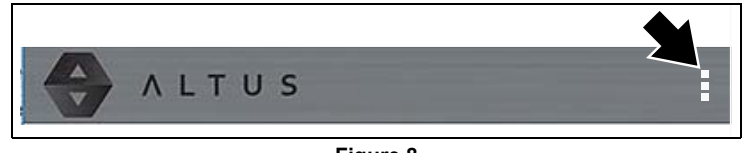

**Figure 8** 

<span id="page-3-2"></span>The lower toolbar ([Figure 9](#page-3-3)) includes the following links:

- **•** *[My Files](#page-3-1)*, see [page 4](#page-3-1)
- **•** *[Shop Files](#page-5-0)*, see [page 7](#page-6-1)
- **•** *[Favorites](#page-6-1)*, see [page 7](#page-6-1)
- **•** *[Profile](#page-7-0)*, see [page 8](#page-7-0)

<span id="page-3-3"></span>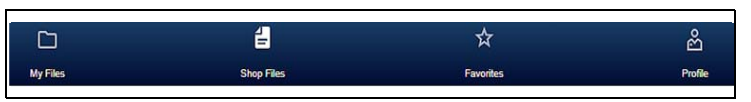

**Figure 9** 

## <span id="page-3-1"></span>**My Files**

My Files displays all the reports uploaded from the diagnostic tool ([Figure 10\)](#page-3-4). Each report is displayed in a navigation card.

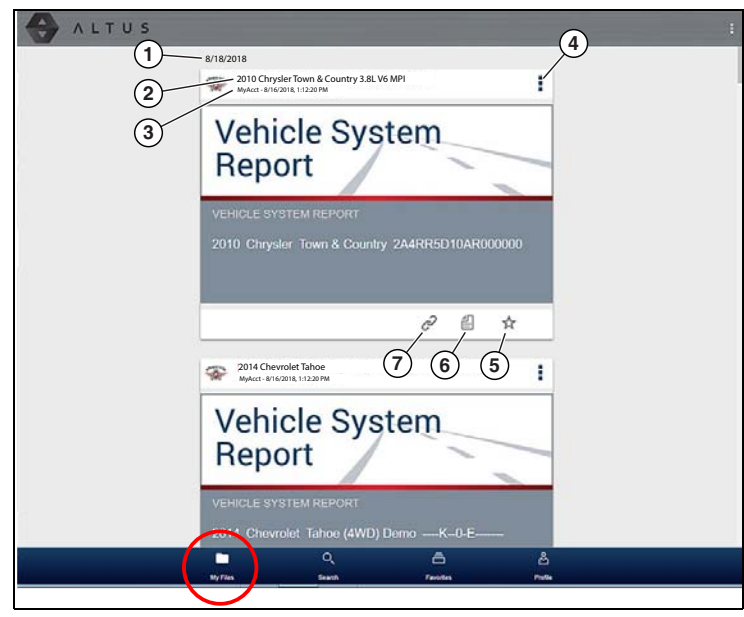

**Figure 10** 

<span id="page-3-4"></span>*1— File Upload Date - Reports are displayed with the most recent uploads at the top. The file Upload Date is displayed at the upper left of the report(s). The date is shown once at the top of the series of reports, scroll up / down to see all files within a specific date. 2— File Name - See [File Detail \(Tags\) on page 5](#page-4-0) for additional information.*

*3— Your Account Username (and timestamp) - See [Account on](#page-7-2)  [page 8](#page-7-2) for additional information. The timestamp indicates the date/time the file posted on ALTUSDRIVE.com* 

*4— Menu Icon - options:*

- **Download** Select to download the file to your device.
- **Delete**  Select to delete the file from ALTUS.

*5— Favorites Icon - See [Favorites on page 7](#page-6-1) for additional information.*

*6— Copy Icon - See [Shop Files on page 6](#page-5-0) for additional information.*

*7— Link Icon - See [Sharing an Individual report from My Files](#page-4-1)  [on page 5](#page-4-1) for additional information.*

Selecting a report opens File Details. The File Detail screen allows you to see file details of a report and edit metadata. See *[File Detail \(Tags\) on page 5](#page-4-0)*.

### <span id="page-4-0"></span>**File Detail (Tags)**

As shown in [Figure 11](#page-4-2) selecting (touching) a report from My Files opens the File Detail card. Selecting the report again opens that report in a new browser tab.

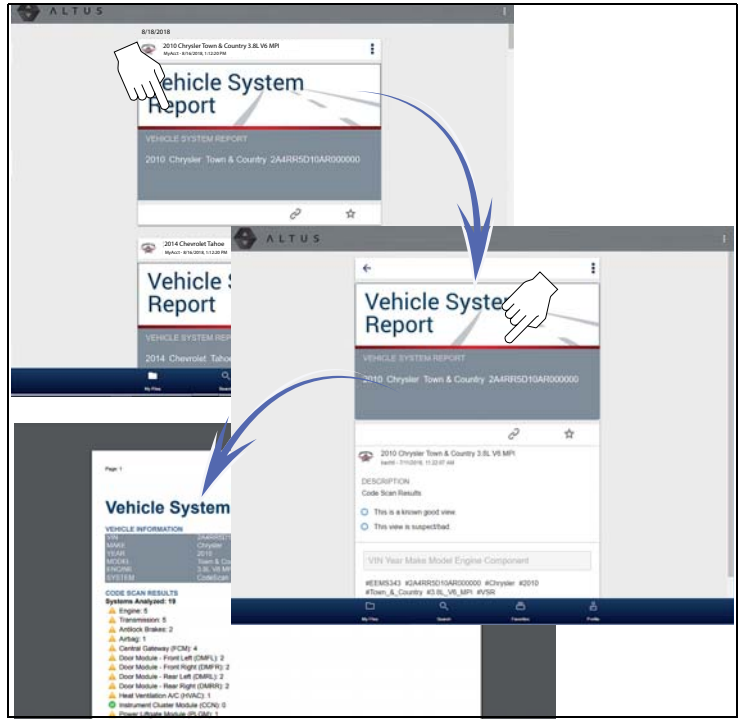

**Figure 11** 

<span id="page-4-2"></span>The following describes the File Detail card features.

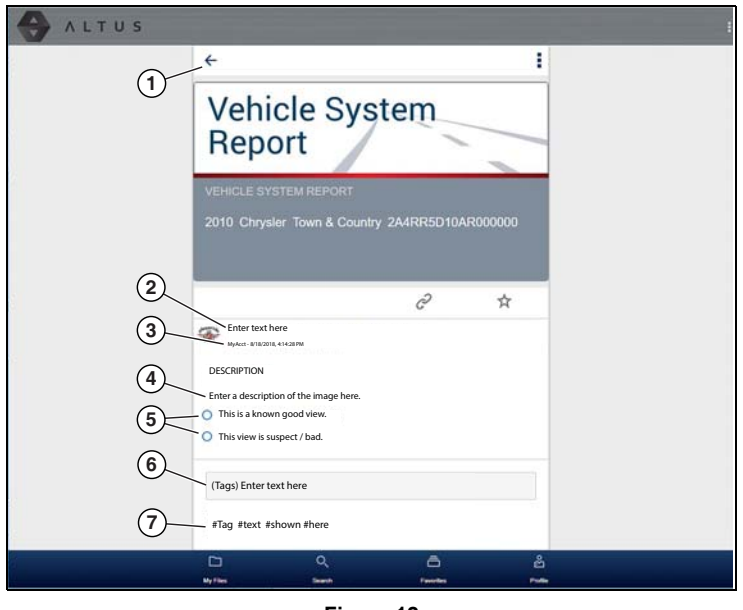

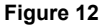

*1— Back Icon - Returns to My Files* 

*2— Report Name (user entered searchable text) - Select the report file name to open the editor. Enter text (alphanumeric) in the field as desired.*

*3— Your Account Username (and timestamp) - See [Account](#page-7-2)  [on page 8](#page-7-2) for additional information. The timestamp indicates the date/time the file posted on ALTUSDRIVE.com* 

*4— Description (user entered searchable text) - Enter text (alphanumeric) in the description field as desired.*

*5— Known Good / Bad Checkboxes (user defined and searchable) - Selecting a checkbox automatically creates a tag (e.g. #good) and is displayed in the Active Tag(s) field.*

*6— Tag (user entered searchable text) - Enter text (alphanumeric) in this field as desired. Tagging a report allows you to associate (tag) descriptive text to a report. Tagging can be used to associate multiple reports with a common tag. The tag text then can be used when performing a search to find all reports with the same tag. Each text entry (word) that is separated by a space (return) is added as a tag, and is displayed in the Active Tag field.*

*7— Active Tag(s) - Displays the active tag(s). Tags can include the "good" or "bad" entry from the Known Good / Bad checkboxes, and text entered in the report Name, Description and Tag fields. Each entry is automatically preceded with the "#" symbol.*

#### **Sharing Reports from My Files**

Sharing reports from My Files allows you to share a report(s) with others via e-mail, text, social media, etc. My File links are intended as temporary links, and are useful when sharing a report(s) with another ALTUS user, technician, or shop. If you delete the report from My Files, the shared link will be broken.

*Note: The file details displayed in a shared link will be different depending if the message recipient is logged into ALTUS or not. If the recipient is not logged in, only limited details are displayed.*

Typical details that are displayed in a link that are displayed by a recipient that is logged into ALTUS:

- **•** The report
- **•** File name
- **•** Your user name
- **•** Date file was posted
- **•** Description

#### <span id="page-4-1"></span>*Sharing an Individual report from My Files*

1. From My Files, select the **Link icon** [\(Figure 13](#page-4-3)) on the card.

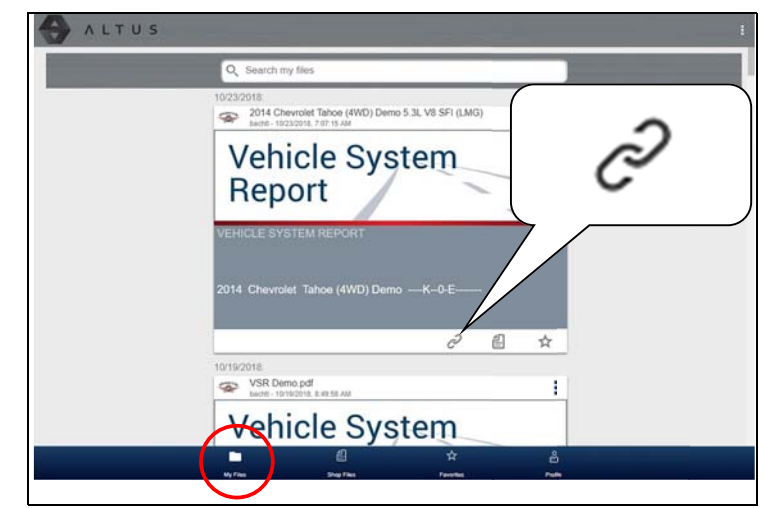

<span id="page-4-3"></span>**Figure 13** 

2. Select **Copy to Clipboard** [\(Figure 14\)](#page-5-4) from the pop-up window.

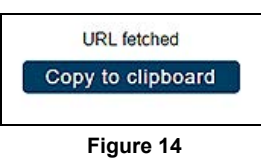

<span id="page-5-4"></span>3. Open your (e-mail, text, social media, etc.) application and paste the URL into a message to share with others.

#### <span id="page-5-1"></span>*Sharing all reports from My Files*

1. From My Files ([Figure 10\)](#page-3-4), select the **Menu** icon [\(Figure 15](#page-5-5)) from the upper toolbar.

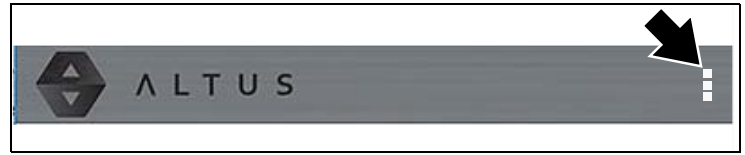

**Figure 15** 

- <span id="page-5-5"></span>2. Select **Share My Files**.
- 3. Select **Copy to Clipboard** [\(Figure 16\)](#page-5-6) from the pop-up window.

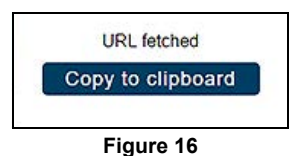

<span id="page-5-6"></span>4. Open your (e-mail, text, social media, etc) application and paste the URL into a message to share with others.

### <span id="page-5-0"></span>**Shop Files**

Shop Files allows you to share a report(s) with others via email, text, social media, etc, from a permanent location in the cloud. Unlike sharing a report(s) from My Files, the link is permanent and will work, even if the original file is deleted.

Shop Files links are useful when sharing a report with a customer that is not a registered ALTUS user that just needs to see the report, and that may need access to the report in the future.

*Note: The file details displayed in a shared link will be different depending if the message recipient is logged into ALTUS or not. If the recipient is not logged in, only limited details are displayed.*

#### **To add a report(s) to Shop Files:**

From My Files, select the **Copy icon** [\(Figure 17\)](#page-5-7) on the report card to copy the report to Shop Files. This copies the report to a permanent location in the cloud.

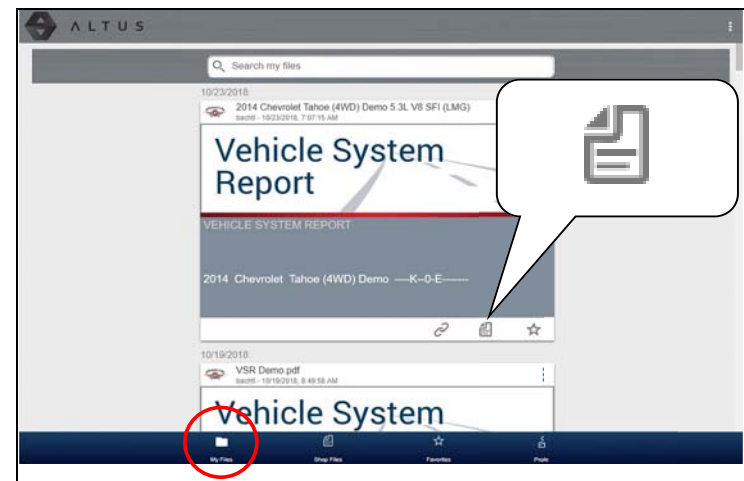

**Figure 17** 

#### <span id="page-5-7"></span>**To share an individual Shop File Report**:

1. From Shop Files, select the **Copy icon** [\(Figure 18\)](#page-5-2) on the report card.

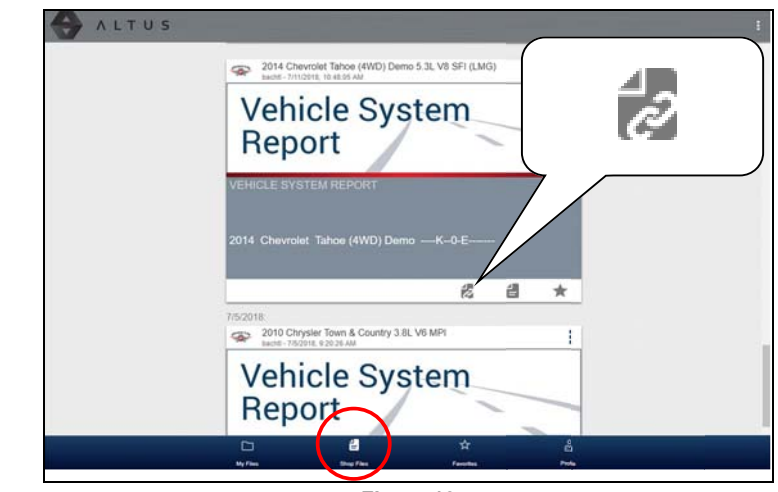

**Figure 18** 

<span id="page-5-2"></span>2. Select an option [\(Figure 19](#page-5-3)) from the pop-up window.

*Note: Some selections may be grayed out or not shown, indicating the option is not supported on your device/system.*

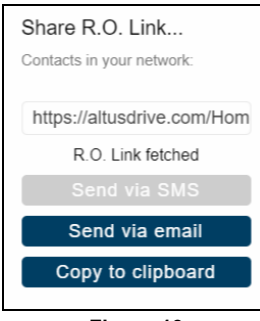

**Figure 19** 

- <span id="page-5-3"></span>**• Copy to Clipboard** - open your (e-mail, text, social media, etc.) application and paste the URL into a message to share with others.
- **• Send via Email** your system default e-mail application will open a new message with the link attached, ready to be sent.

**• Send via SMS** (Short Message Service) - this option is used with supporting mobile devices, and will typically open a new text message with the link attached, ready to be sent.

### **To share all files in Shop Files:**

1. From Shop Files, select the **Menu** icon [\(Figure 20\)](#page-6-5) from the upper toolbar.

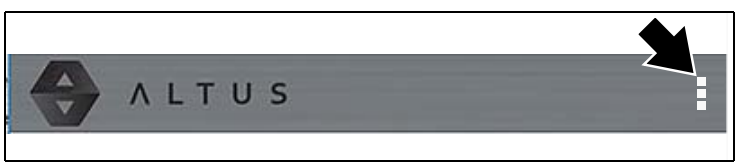

**Figure 20** 

- <span id="page-6-5"></span>2. Select **Share My Shop Files**.
- 3. Select **Copy to Clipboard** [\(Figure 21\)](#page-6-4) from the pop-up window.

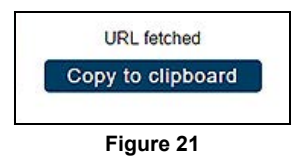

<span id="page-6-4"></span>4. Open your (e-mail, text, social media, etc) application and paste the URL into a message to share with others.

### <span id="page-6-0"></span>**Search**

The Search field is available from My Files, and allows you to perform text searches on all uploaded files and view the results.

To search for a specific report or set of reports, enter a **search term** in the search field and select the **magnifying glass** icon [\(Figure 22](#page-6-2)) (or press Enter).

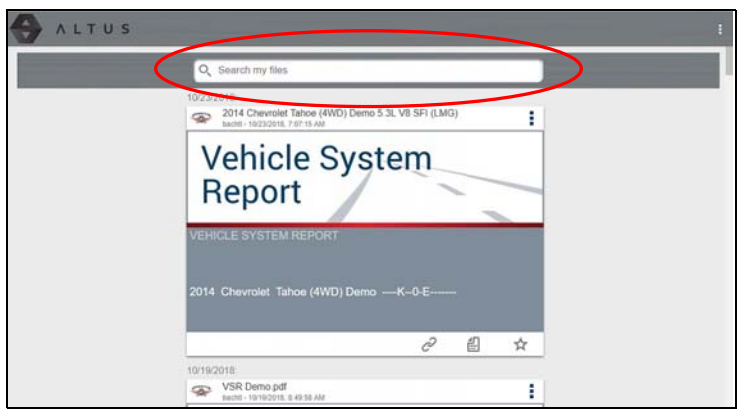

**Figure 22** 

<span id="page-6-2"></span>Use the following report details to search and find results:

- **• Report Name**
- **• Known Good / Bad Checkboxes**
- **• Description**
- **• Tag**

See *[File Detail \(Tags\) on page 5](#page-4-0)* for additional information on the above "user entered" text.

## <span id="page-6-1"></span>**Favorites**

The Favorites screen displays all the reports selected as favorites [\(Figure 23\)](#page-6-3).

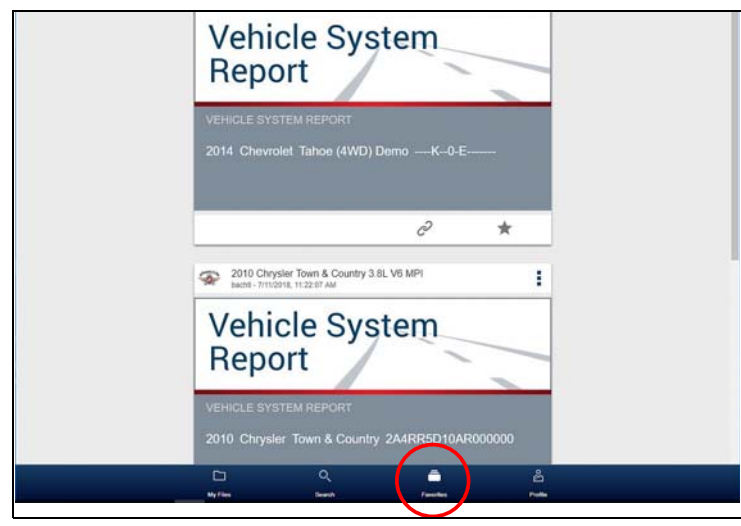

**Figure 23** 

<span id="page-6-3"></span>To set a report as a "Favorite", select the **Favorite** icon (star symbol) to highlight the icon.

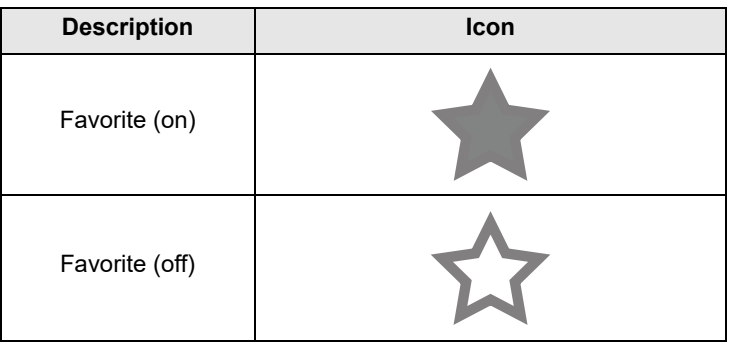

The Favorites icon can be selected/deselected at anytime when displaying files.

## <span id="page-7-0"></span>**Profile**

The Profile screen allows you to:

- **•** Open Profile Manager [\(Figure 24](#page-7-3)), see *[Using Profile](#page-7-1)  [Manager](#page-7-1)*
- **•** Logout of ALTUS, see *[Logging Out of ALTUS on page 9](#page-8-0)*

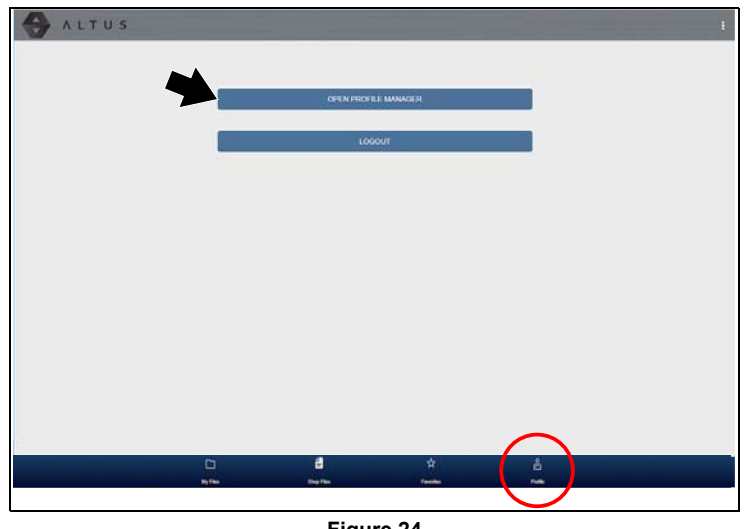

**Figure 24** 

#### <span id="page-7-3"></span><span id="page-7-1"></span>**Using Profile Manager**

To open the Profile Manager screen, select **Profile** from lower toolbar, then select **Open Profile Manager** ([Figure 24](#page-7-3)).

*Note: Profile Manager opens a new browser tab. To return to ALTUS after logging out of Profile Manager, you must select the ALTUS Home Page browser tab.*

Enter your **Username** and **Password** at the Login screen.

If you are a SureTrack user, please note that Profile Manager is the same as your SureTrack Profile Manager. Any changes you make will also be reflected in your SureTrack account.

Profile Manager includes five tabbed categories to help you manage your account information:

- **•** *[Account on page 8](#page-7-2)*
- **•** *[Personal Information on page 8](#page-7-4)*
- **•** *[Expertise on page 9](#page-8-2)*
- **•** *[Profile Picture on page 8](#page-7-5)*
- **•** *[Device Management on page 9](#page-8-1)*

#### <span id="page-7-2"></span>*Account*

This screen manages the following account information ([Figure 25](#page-7-6)):

- **•** Authorization Key (not required for ALTUS account registration)
- **•** Account Expiration Date
- **•** Shop Nickname
- **•** Email
- **•** Username
- **•** Password

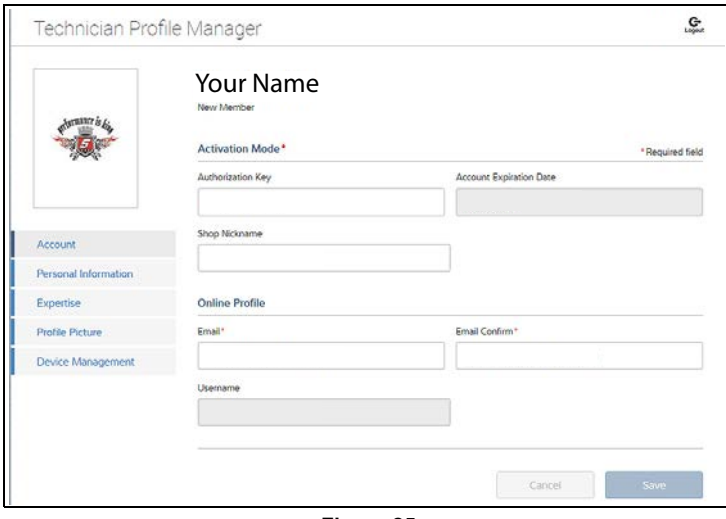

**Figure 25** 

#### <span id="page-7-6"></span><span id="page-7-5"></span>*Profile Picture*

This screen allows you to personalize your profile picture, by selecting one of the provided images.

#### <span id="page-7-4"></span>*Personal Information*

This screen manages the following personal account information [\(Figure 26](#page-7-7)):

- **•** First Name
- **•** Last Name
- **•** City
- **•** State
- **•** Zip Code

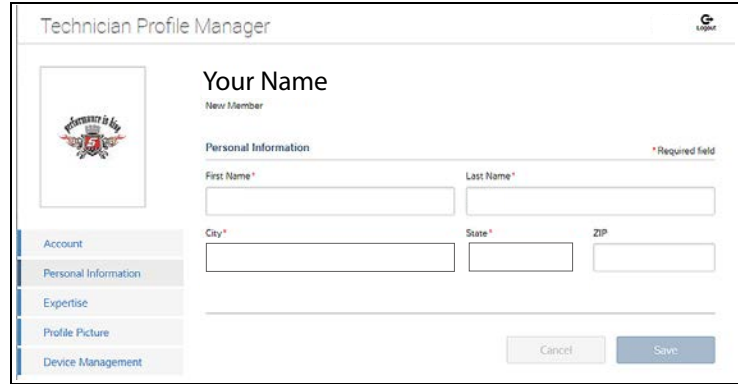

<span id="page-7-7"></span>**Figure 26** 

#### <span id="page-8-2"></span>*Expertise*

(SureTrack users only) - Select the vehicles from the list that you have expertise with. When a question is asked within the SureTrack community about one of the selected vehicles, you will receive an email with the details and a link back to the question.

| Technician Profile Manager |                                                                                                    |            |                 | G            |  |  |
|----------------------------|----------------------------------------------------------------------------------------------------|------------|-----------------|--------------|--|--|
| <b>SCHELLY</b> is          | Your Name<br>New Member                                                                                                    |            |                 |              |  |  |
|                            | Expertise<br>Select All<br>This is your chance to show the community your expertise by selecting from the vehicles shown below.<br>When a question is asked about one of the selected vehicles, you will receive an email with the details and<br>a link back to the question. |            |                 |              |  |  |
| <b>Account</b>             | Acura                                                                                                    | Alfa Romeo | American Motors | Asuna        |  |  |
| Personal Information       | Audi                                                                                                    | Austin     | <b>BMW</b>      | <b>Buick</b> |  |  |
| Expertise                  | Cadillac                                                                                                    | Checker    | Chevrolet       | Chrysler     |  |  |
| <b>Profile Picture</b>     | Daewoo                                                                                                    | Daihatsu   | Dodge           | Eagle        |  |  |
| Device Management          | Fiat.                                                                                                    | Ford       | General Motors  | Geo          |  |  |
|                            | <b>GMC</b>                                                                                                    | Honda      | Hummer          | Hyundai      |  |  |

**Figure 27** 

#### <span id="page-8-1"></span>*Device Management*

This screen manages devices associated with your account [\(Figure 28](#page-8-3)):

Select **Add a Device** to setup and add an authorized device.

Enter the device:

- **• Serial Number** serial number of the device
- **• Code** authorization code specific to the device
- **• PIN** specific PIN associated to the device
- **• Device Name** user defined name

When finished select **Save** to save and link the device to your account.

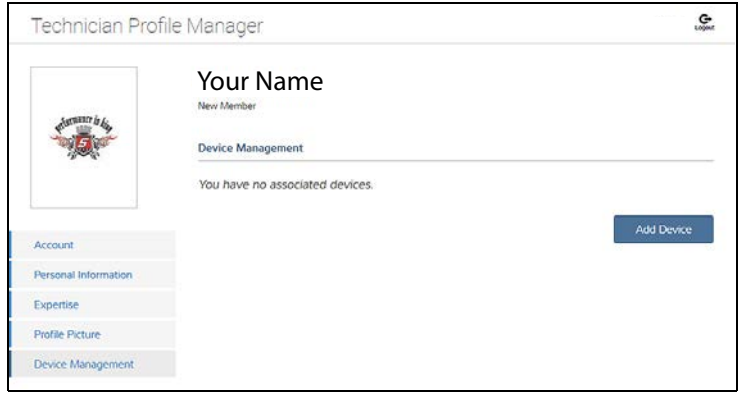

<span id="page-8-3"></span>**Figure 28** 

#### *Logging Out of Profile Manager*

Select the **logout** icon (upper right screen) to log out of Profile Manager [\(Figure 29](#page-8-4)).

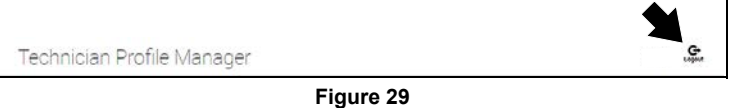

<span id="page-8-4"></span>*Note: Profile Manager opens a new browser tab. To return to ALTUS after logging out of Profile Manager, you must select the ALTUS Home Page browser tab.*

#### <span id="page-8-0"></span>**Logging Out of ALTUS**

To log out of ALTUS select **Profile** from lower toolbar, then select **Logout** [\(Figure 30](#page-8-5)).

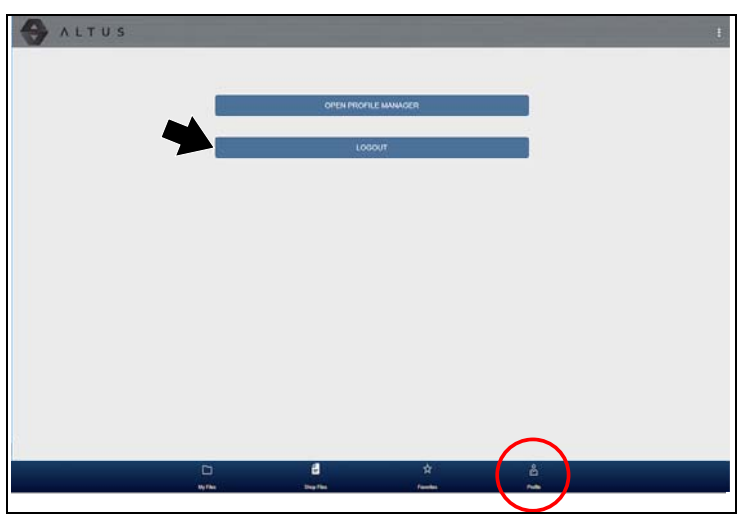

<span id="page-8-5"></span>**Figure 30** 

## <span id="page-9-0"></span>**Printing**

#### *Notes:*

- **•** *If you need your shop contact information displayed on the report, you must use ShopStream Connect™ to setup the report with this information and print it. See [Using](#page-10-0)  [ShopStream Connect to Print Customized Code Scan](#page-10-0)  [Vehicle System Reports on page 11](#page-10-0).*
- **•** *ALTUSDRIVE.com navigation and menu options will vary by device and/or operating system (PC, mobile, etc).*
- **•** *To view and/or print the Vehicle System Report using ALTUS, a PDF file type viewer is needed.*

## **Using a PC - Typical**

- 1. Login to your ALTUS account at ALTUSDRIVE.com.
- 2. Find the Vehicle System Report to print, and then select the menu icon on the card (upper right) ([Figure 31](#page-9-1)).

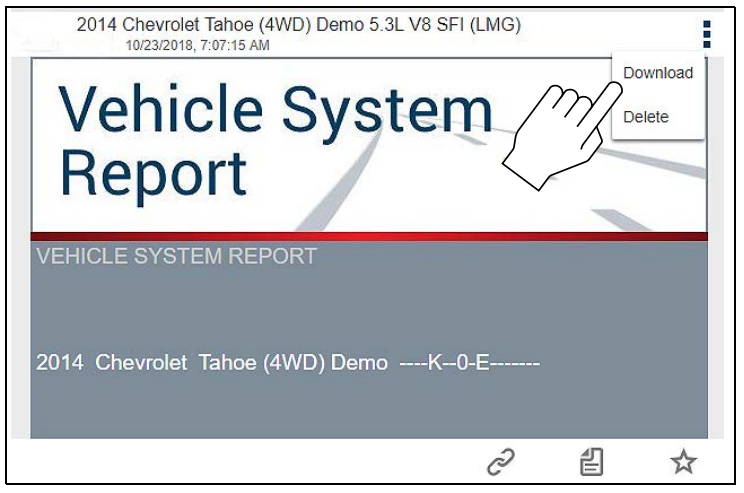

**Figure 31** 

- <span id="page-9-1"></span>3. Select **Download** ([Figure 31](#page-9-1)).
- 4. Once downloaded, you can print or share the report from your device.

## **Using a Mobile Device - Typical**

- 1. Login to your ALTUS account at ALTUSDRIVE.com.
- 2. Find the Vehicle System Report to print, and tap it ([Figure 32](#page-9-2) - A) to open the report detail card.
- 3. Tap the report again [\(Figure 32](#page-9-2) B). This may either start an automatic download or open the report in a new browser tab [\(Figure 32](#page-9-2) - C). If needed, tap and hold the report ([Figure 32](#page-9-2) - D) to display the options menu and select the applicable option to download the file.

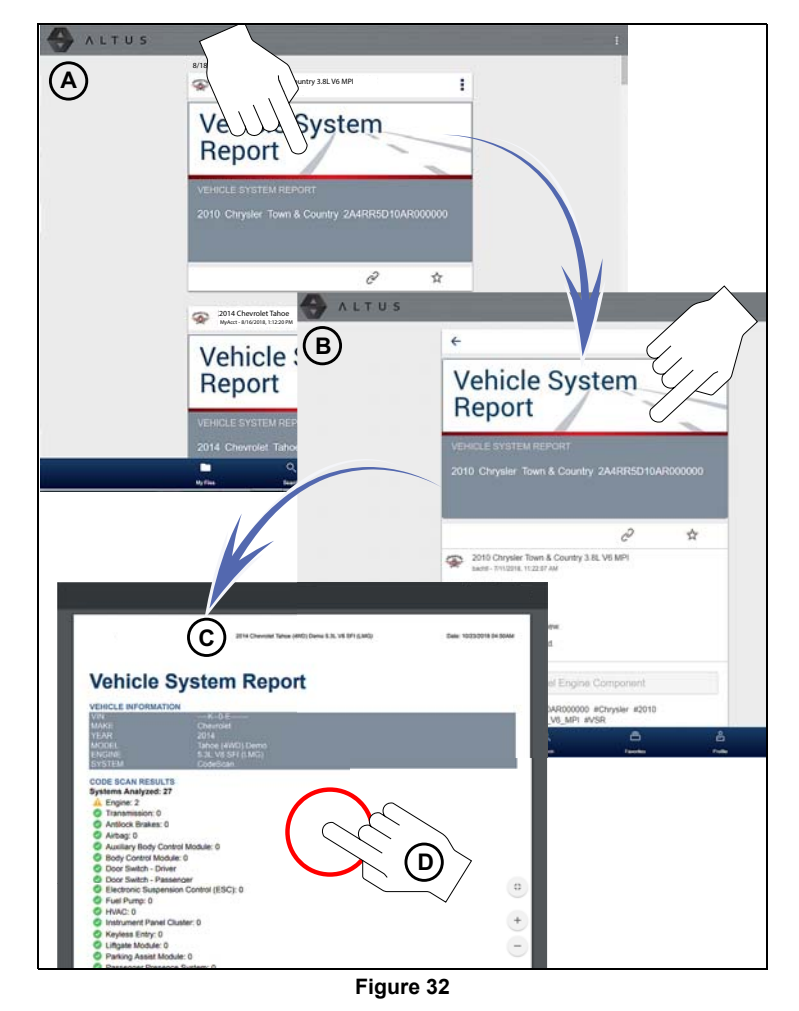

<span id="page-9-2"></span>4. Once downloaded to your device, use an application to print the report.

*Note: If you do not have print capabilities on your device, you may be able to download or transfer/share the file to another device with print capabilities. Refer to the "User Guide" of your device for printer setup information.*

## **Uploading Code Scan Vehicle System Reports to ALTUS**

The following instructions are intended as a brief overview of Code Scan. For more information about Code Scan, refer to your diagnostic tool user manual at:

*www.snapon.com/diagnostics/us/UserManual*s

1. From your diagnostic tool, once you have connected and identified a vehicle through Scanner, select **Code Scan**  [\(Figure 33](#page-10-1)) from the Vehicle System menu to start an active scan of vehicle control modules.

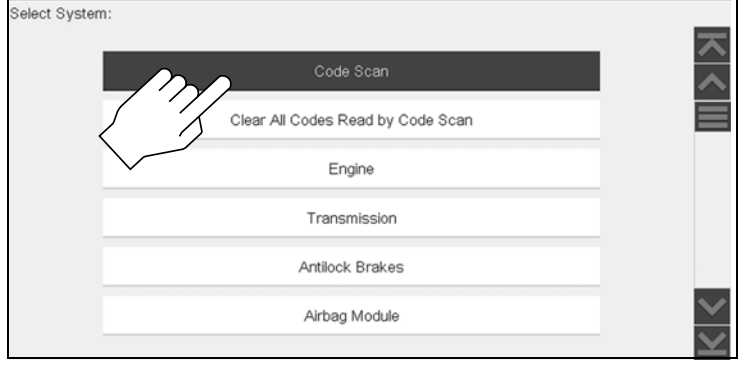

**Figure 33** 

<span id="page-10-1"></span>2. While scanning, the systems analyzed are actively displayed on screen [\(Figure 34\)](#page-10-2).

|       | Engine - Codes: 2                                     |  |
|-------|-------------------------------------------------------|--|
| P0300 | Engine Misfire Detected (Symptom 00)                  |  |
| P0121 | Throttle Position Sensor 1 Performance (Symptom 00)   |  |
|       | Transmission - Codes: 3<br>Antilock Brakes - Codes: 3 |  |
|       |                                                       |  |

**Figure 34** 

<span id="page-10-2"></span>After scanning is complete, the report is automatically saved and uploaded to ALTUSDRIVE.com (Wi-Fi connection and registration required).

## <span id="page-10-0"></span>**Using ShopStream Connect to Print Customized Code Scan Vehicle System Reports**

### **ShopStream Connect Setup and Connection**

1. Download and install the ShopStream Connect (SSC) software on your PC.

ShopStream Connect is available free online at: http://diagnostics.snapon.com/ssc

For additional information, the ShopStream Connect User Manual is available online at: http://diagnostics.snapon.com/usermanuals

- 2. After SSC is installed, connect the diagnostic tool to the PC using the supplied USB cable.
- 3. From the diagnostic tool, select **Tools** from the Home screen, then select **Connect-to-PC**.
- 4. If not automatically launched, open the SSC application on your PC.
- 5. Double-click the applicable drive from the file directory (leftside) as represented by the diagnostic tool name to open the list of saved files ([Figure 35](#page-10-3)).

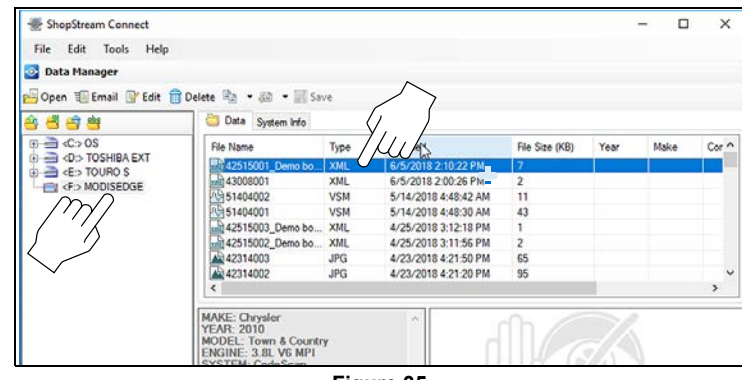

**Figure 35** 

## <span id="page-10-3"></span>**Adding Your Shop Information to the Report**

1. From SSC, select **Tools** > **Options** > **Edit Shop Info** ([Figure 36](#page-10-4)).

| Edit<br>File<br><b>Help</b><br>Tools<br>Update Software                              | ۰                                                                                                    |                                    |                              |      |               |
|--------------------------------------------------------------------------------------|----------------------------------------------------------------------------------------------------|------------------------------------|------------------------------|------|---------------|
| <b>Data Man</b><br>Options<br>Open TE                                                | $\checkmark$<br>Autostart<br>×.                                                                                                    |                                    |                              |      |               |
| 日日当                                                                                  | Edit Shop Info.<br>Data                                                                                                    |                                    |                              |      |               |
|                                                                                      |                                                                                                    | Change ShopStream Data Folder Path |                              |      |               |
| $\triangle$ coos<br><d:> TOSHIBA EXT<br/><e>TOUROS<br/>FU <f> MODISEDGE</f></e></d:> | File Name<br>Type                                                                                                    | Modfied                            | Update the shop info header. | Make | Cor A         |
|                                                                                      | XML<br>42515001_Demo bo.                                                                                                    | 6/5/2018 2:10:22 PM                | 17                           |      |               |
|                                                                                      | $-1043008001$<br><b>XML</b>                                                                                                    | 6/5/2018 2:00:26 PM                | $\overline{2}$               |      |               |
|                                                                                      | 0951404002<br><b>VSM</b>                                                                                                    | 5/14/2018 4:48:42 AM               | 11                           |      |               |
|                                                                                      | AG 51404001<br><b>VSM</b>                                                                                                    | 5/14/2018 4:48:30 AM               | 43                           |      |               |
|                                                                                      | and 42515003_Demo bo  XML                                                                                                    | 4/25/2018 3:12:18 PM               |                              |      |               |
|                                                                                      | and 42515002 Demo bo XML                                                                                                    | 4/25/2018 3:11:56 PM               | 2                            |      |               |
|                                                                                      | 4 42314003<br><b>JPG</b>                                                                                                    | 4/23/2018 4:21:50 PM               | 65                           |      |               |
|                                                                                      | 4 42314002<br><b>JPG</b>                                                                                                    | 4/23/2018 4:21:20 PM               | 95                           |      |               |
|                                                                                      | ×                                                                                                    |                                    |                              |      | $\rightarrow$ |
|                                                                                      | <b>MAKE: Chrysler</b><br><b>YEAR: 2010</b><br><b>MODEL: Town &amp; Country</b><br>ENGINE: 3.8L V6 MPI<br><b>SYSTEM: CodeScan</b><br>VIN: 2A4RR5D10AR000000<br>DATE: 04/25/2018 03:11PM |                                    |                              |      |               |

**Figure 36** 

<span id="page-10-4"></span>2. A preview panel at the bottom of the box shows how the information will appear on a print out ([Figure 37](#page-11-0)).

3. Check the "**Use Shop Info in Printout Header**" box to show the Shop Info in the printout ([Figure 37\)](#page-11-0).

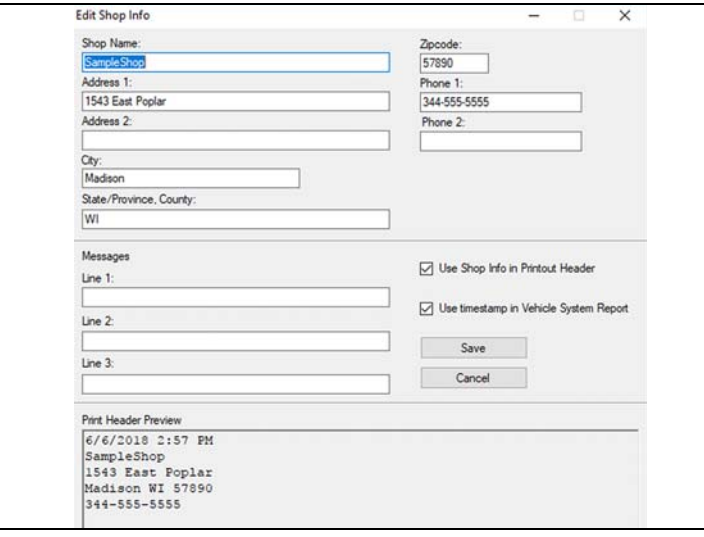

**Figure 37** 

- <span id="page-11-0"></span>4. Check the "**Use timestamp in Vehicle System Report"** box to show the time the vehicle was scanned in the printout [\(Figure 37](#page-11-0)).
- 5. When you are finished editing, select **Save** [\(Figure 37\)](#page-11-0) to save the information and close the dialog box.

### **Editing the Report**

After the report is generated, you can edit the VIN, License Plate, and Odometer fields, as well as add notes to the report, using SSC.

- 1. From SSC, open the Vehicle System Report .XML file to be edited.
- 2. Click in the editable fields as shown [\(Figure 38](#page-11-1)) to change the values or add notes.
- 3. Check the "Add the notes to the printed copy" box to show the notes in the printout ([Figure 38\)](#page-11-1). From SSC, select **Tools** > **Options** > **Edit Shop Info** [\(Figure 38](#page-11-1)).

<span id="page-11-1"></span>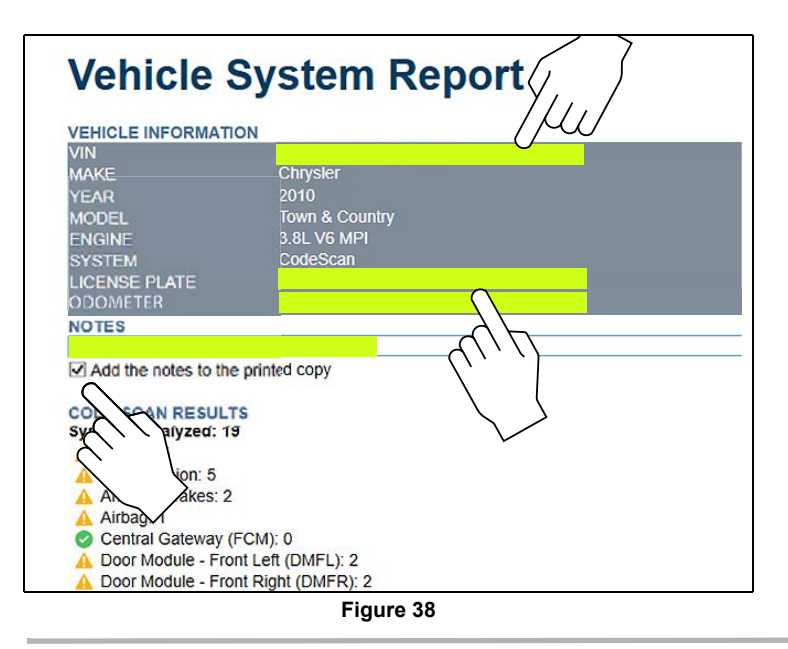

### **Printing the Report**

- 1. Open the applicable Vehicle System Report file from the list.
- 2. From the report viewer, selecting **Print** [\(Figure 39\)](#page-11-3) opens the Windows print dialog window ([Figure 40](#page-11-2)). Select your printer from the list, then select **Print** to print the report.

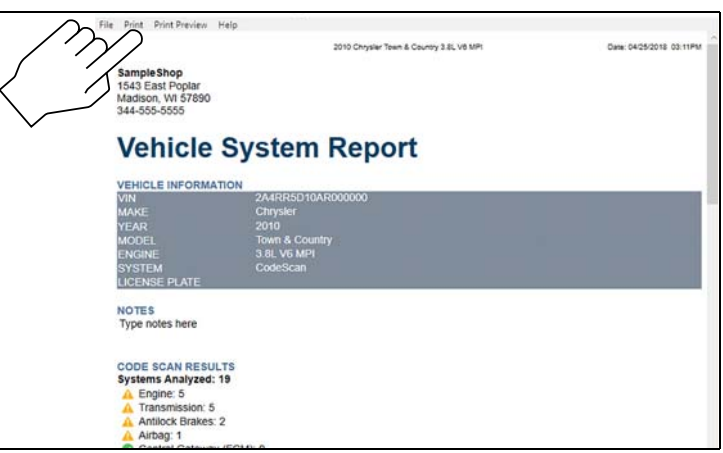

**Figure 39** 

<span id="page-11-3"></span>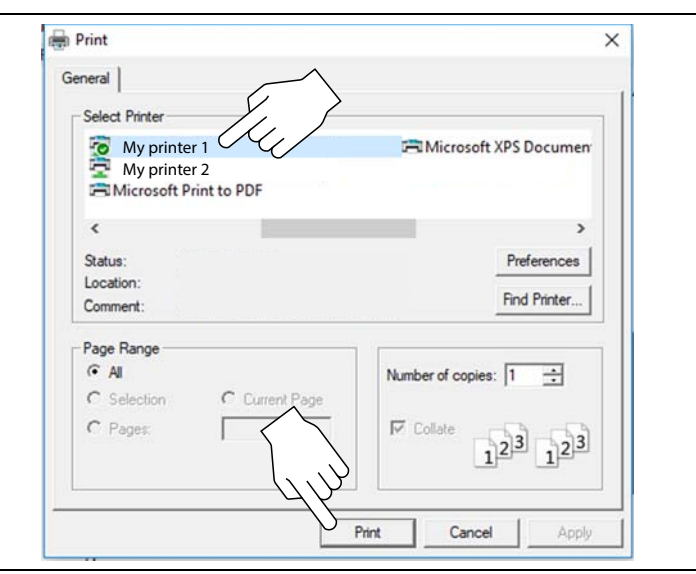

<span id="page-11-2"></span>**Figure 40**